#### Business Software für KMU

#### Swiss Solutions Externe Adresssuche

Version 6.1 / 18.10.2018

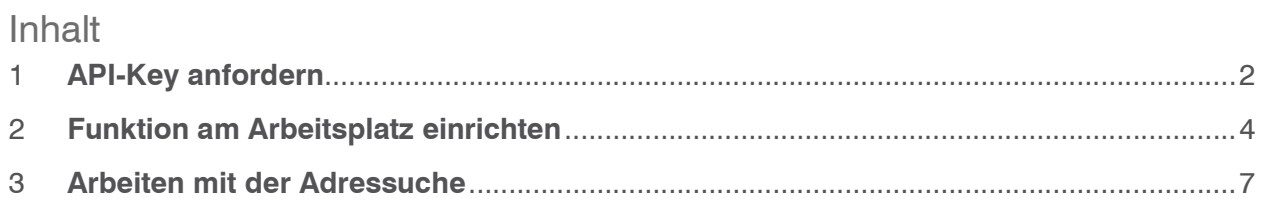

Im vorliegenden Tutorial erfahren Sie, wie Sie in myfactory mit der InfoView "SwissSolution externe Adresssuche" arbeiten können.

#### 1 API-Key anfordern

Wenn Sie mit der neuen Adresssuchfunktion von SwissSolution arbeiten möchten, müssen Sie zuerst in einen API-Key anfordern.

<Administration/Grundlagen/Swiss Solution>

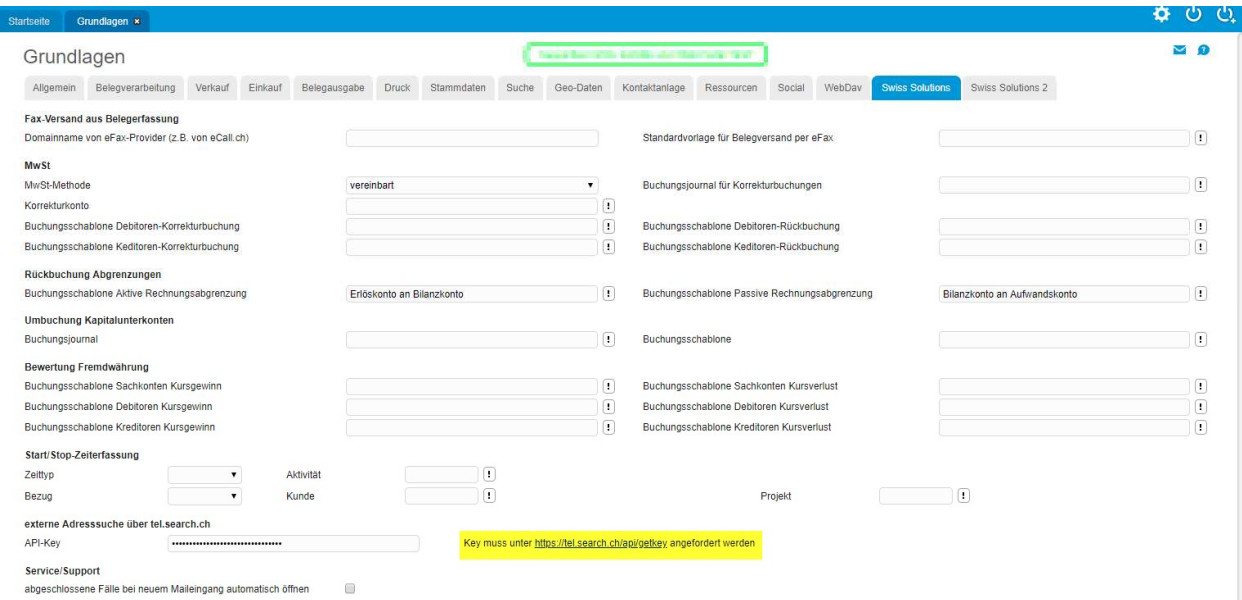

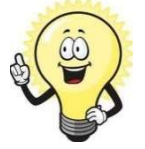

#### **Wichtig**

hinterlegen Sie den generierten Schlüssel im markierten Feld:

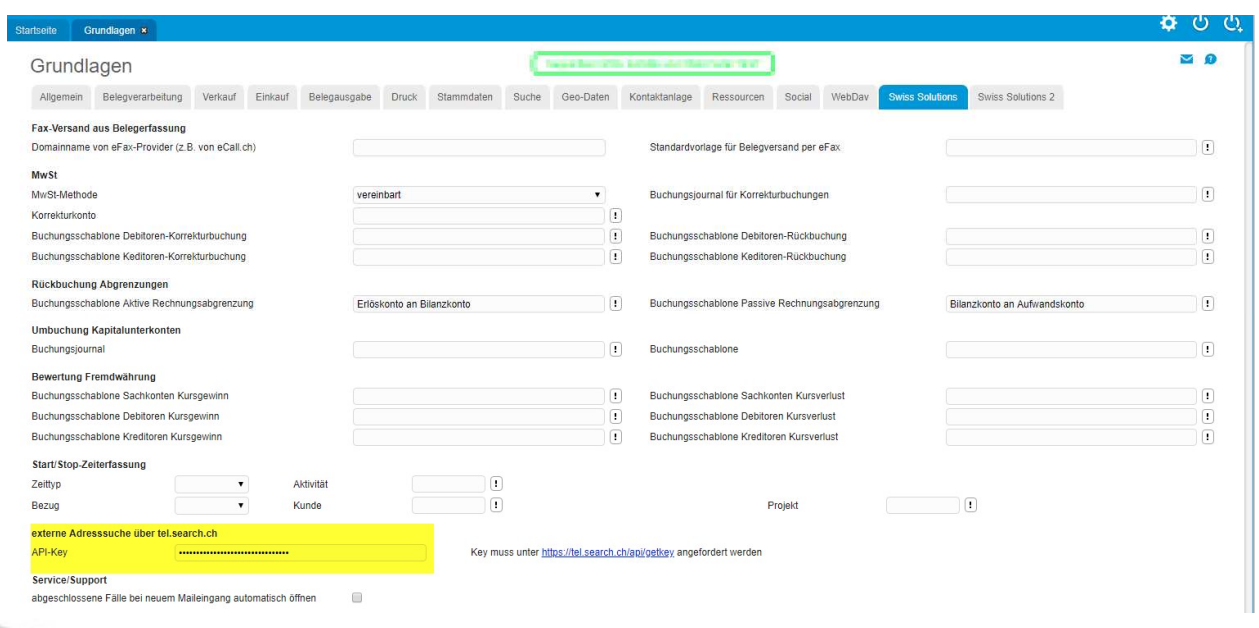

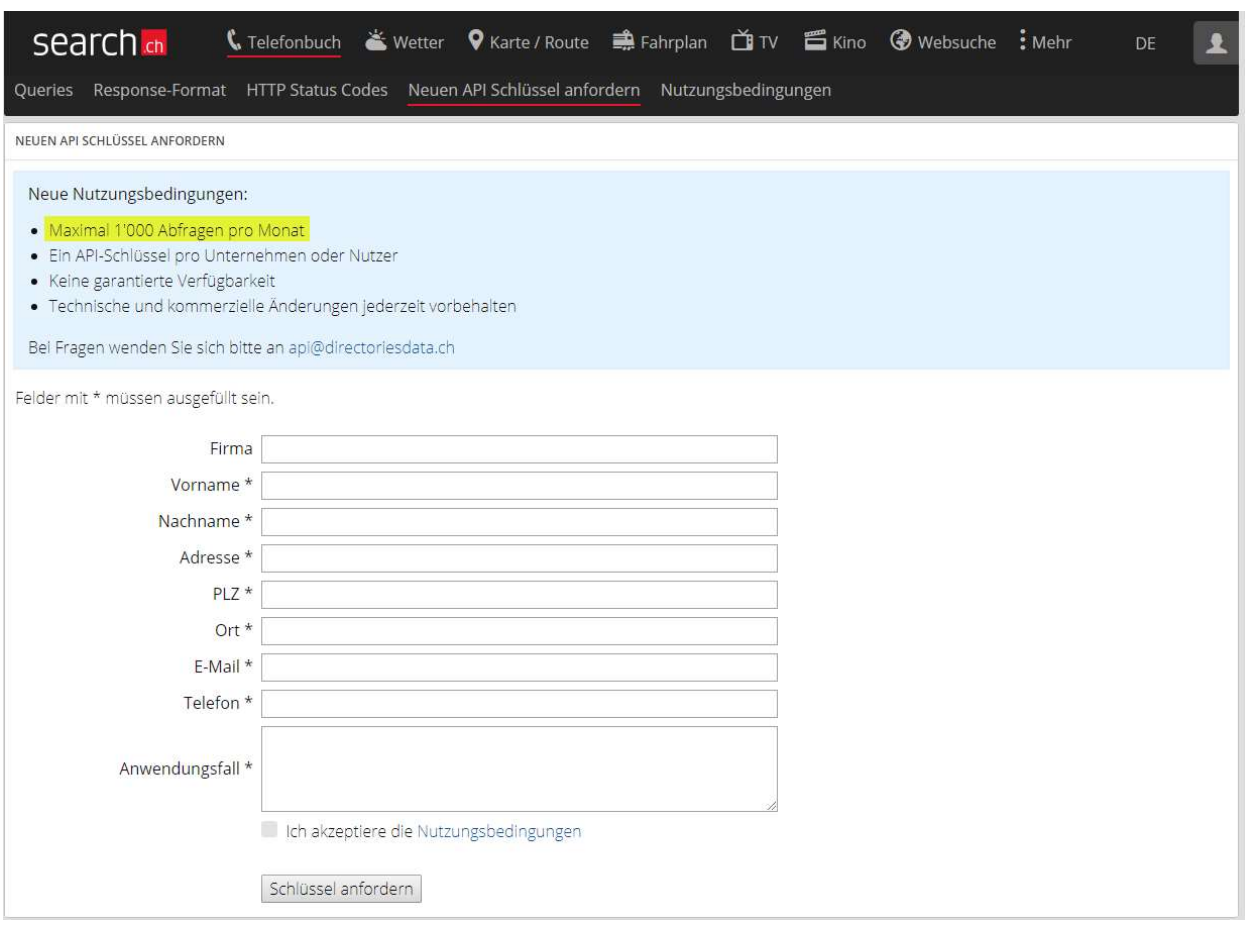

Bitte lesen Sie die Hinweise genau durch.

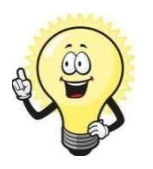

Wichtig

Pro Montag können max. 1000 Abfragen gemacht werden

#### 2 Funktion am Arbeitsplatz einrichten

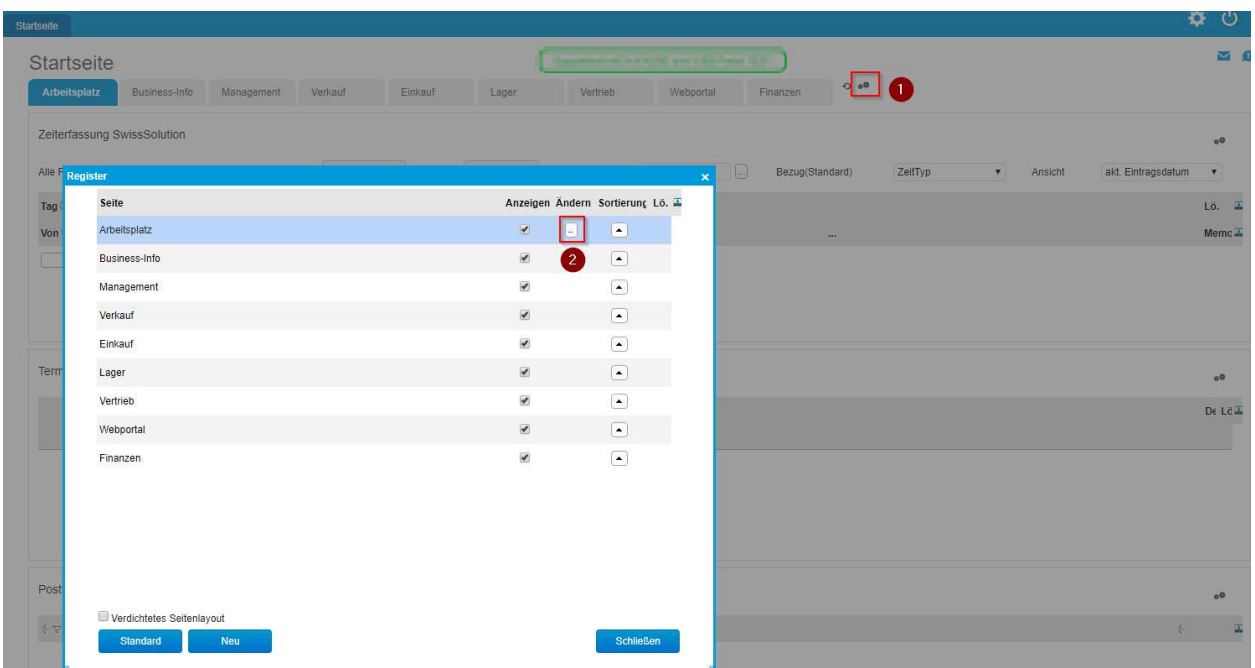

Die Adressfunktion wird am Arbeitsplatz folgendermassen eingerichtet.

Der Dialog «Layout Designer» öffnet sich.

Scrollen Sie rechts in der Elementenliste ganz nach unten und ziehen Sie mit dem Pfeil das Element «SwissSolution externe Adressuche» mit gedrückter Maustaste in ein Feld.

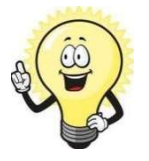

#### **Hinweis**

Hinzufügen = Wenn im gewählten Feld noch kein Element zuvor enthalten war

 $E$ rsetzen = Wenn das alte Element durch das neue ersetzt werden möchte

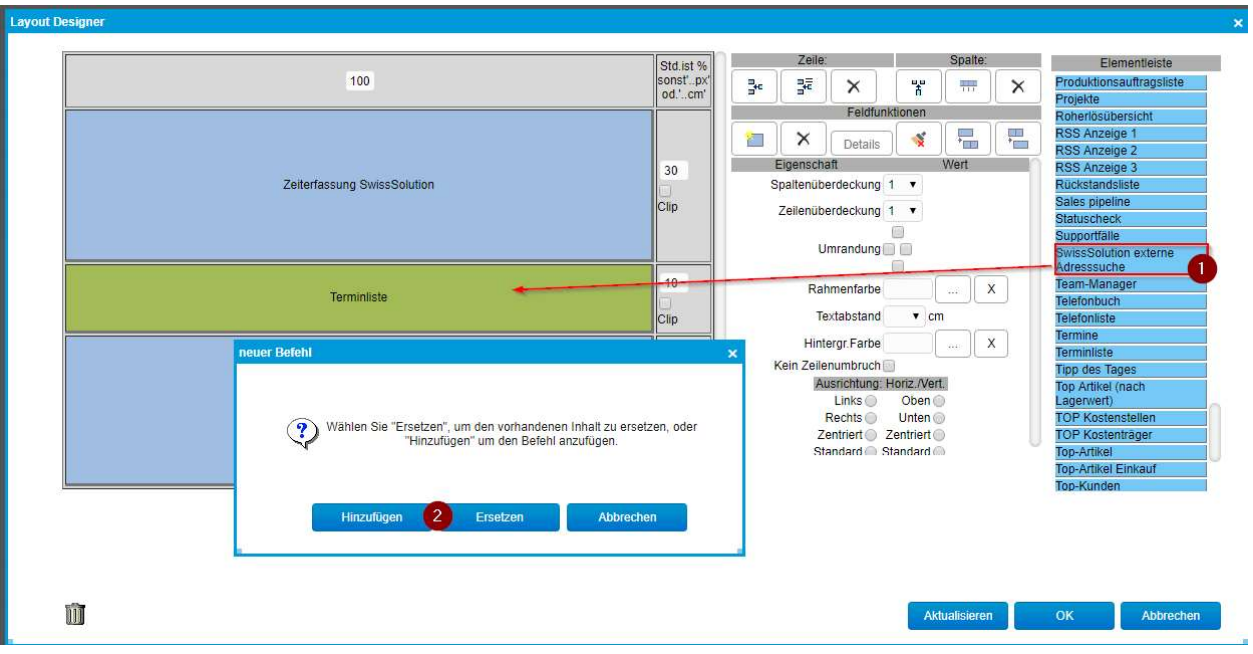

Klicken Sie nun auf den Button «OK»

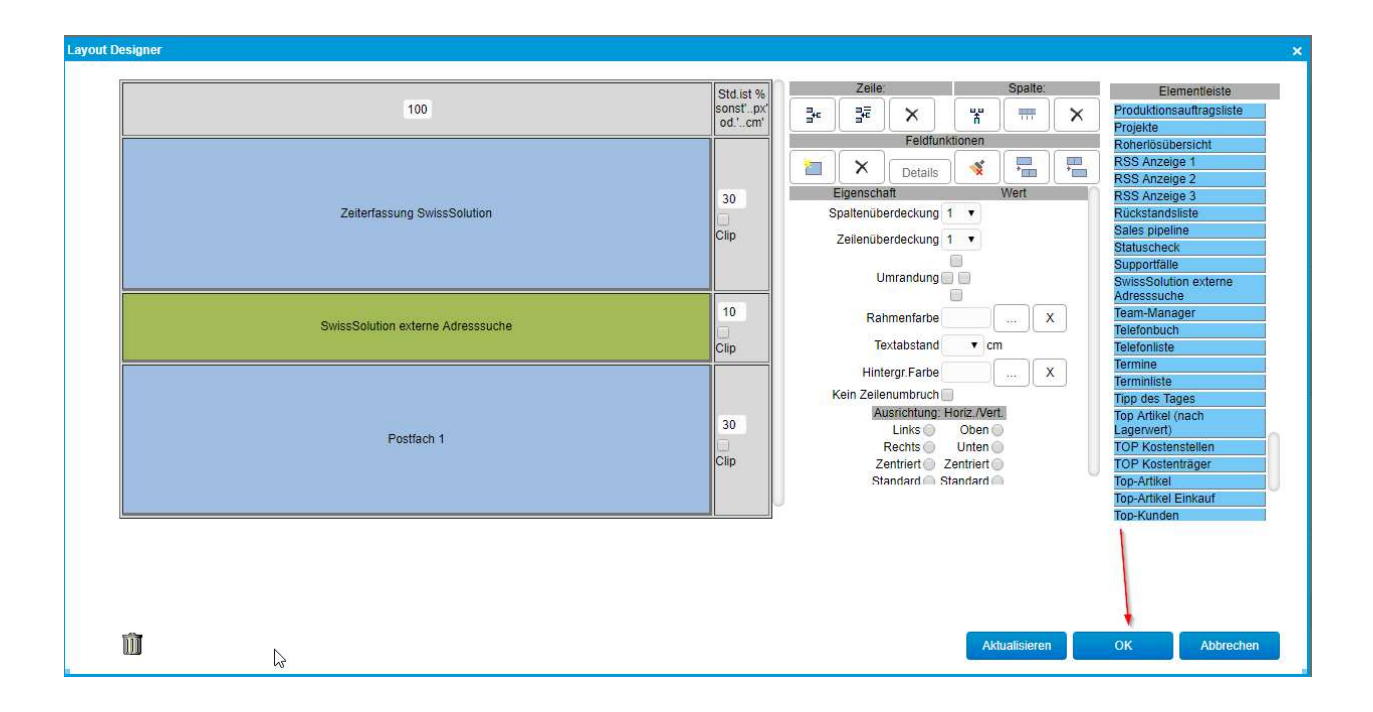

In diesem Beispiel haben wir das Element «Terminliste» durch «SwissSolution externe

Adressuche» ersetzt:

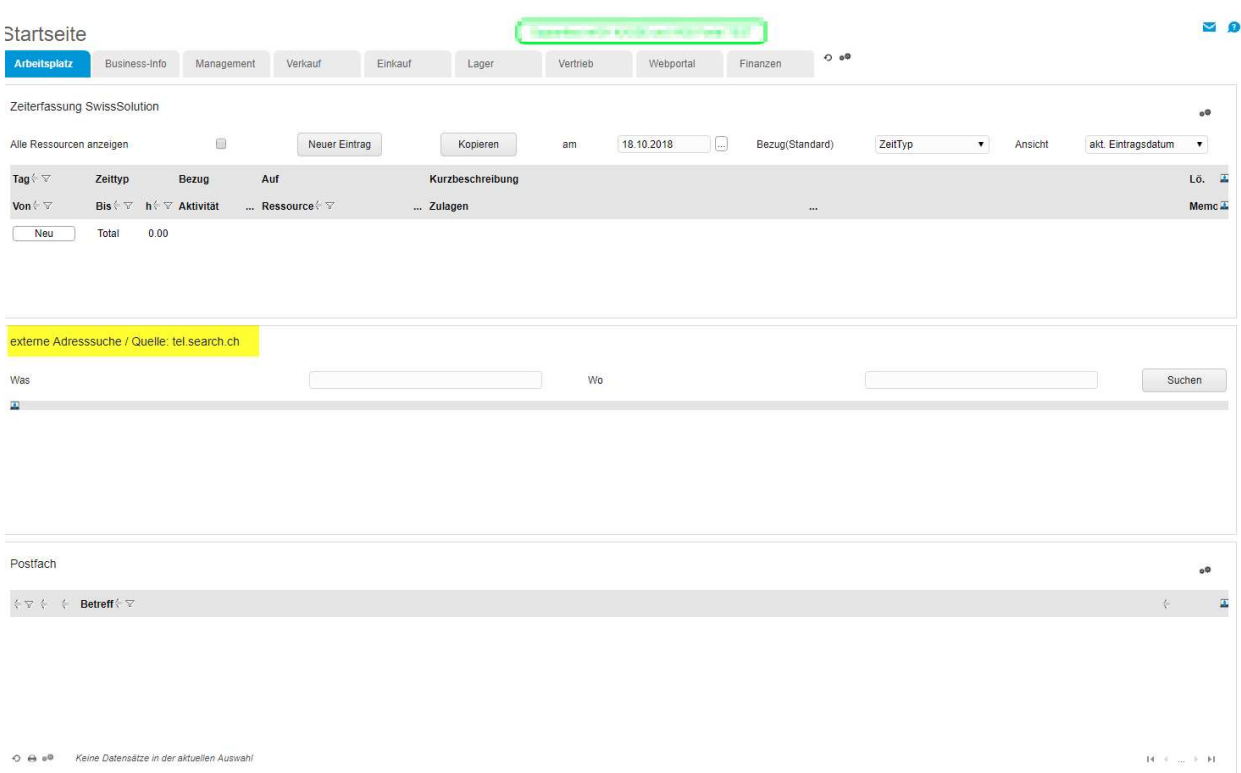

#### 3 Arbeiten mit der Adressuche

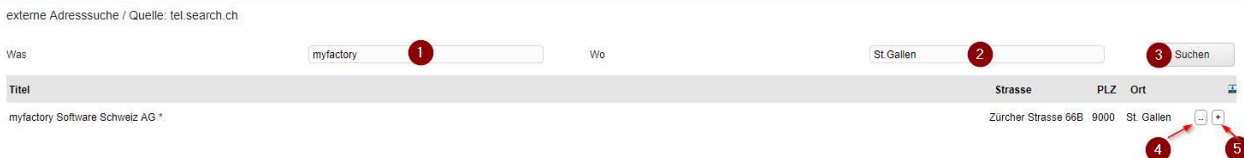

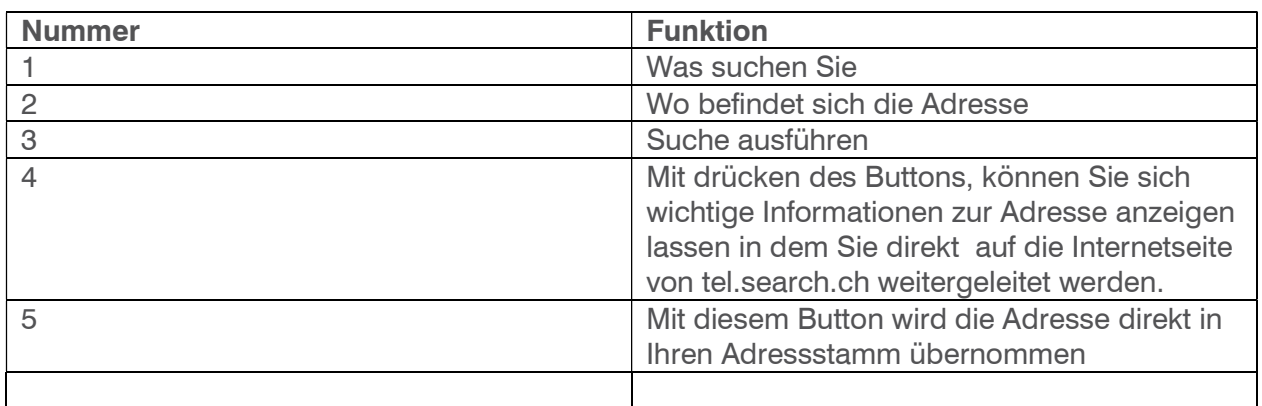

Wenn Sie die Adresse in Ihrem Adressstamm übernommen haben (mit Punkt 5), öffnen sich direkt die Adressstammdaten

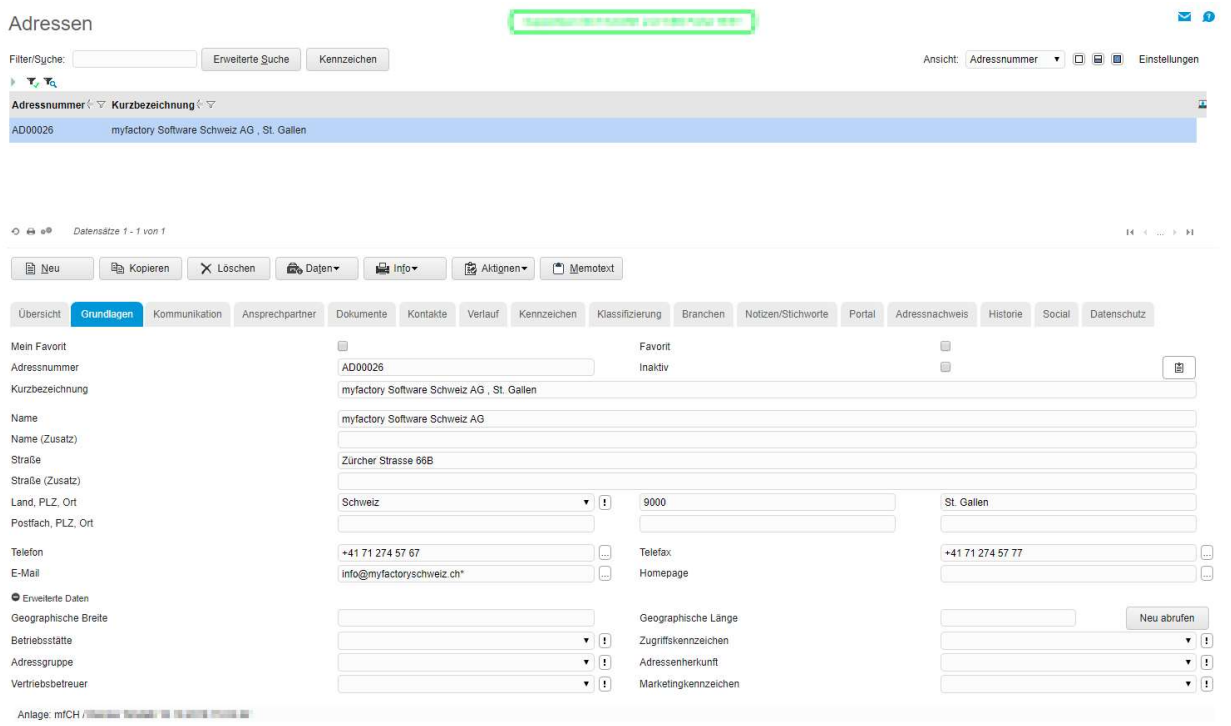